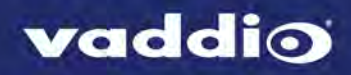

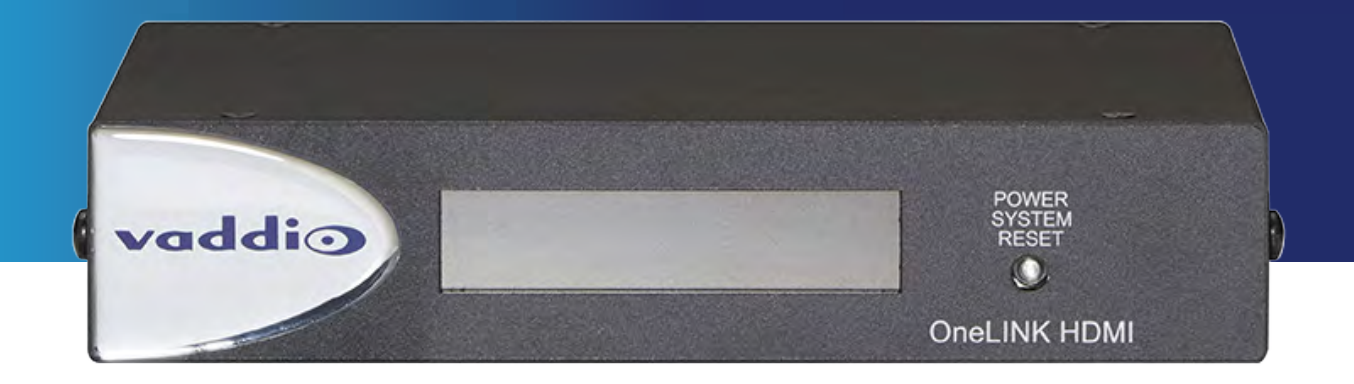

# Integrator's Complete Guide to the

# **OneLINK HDMI**

Extension Module for HDBaseT Cameras

Document 411-0005-30 Rev. B

February 2017

# **Contents**

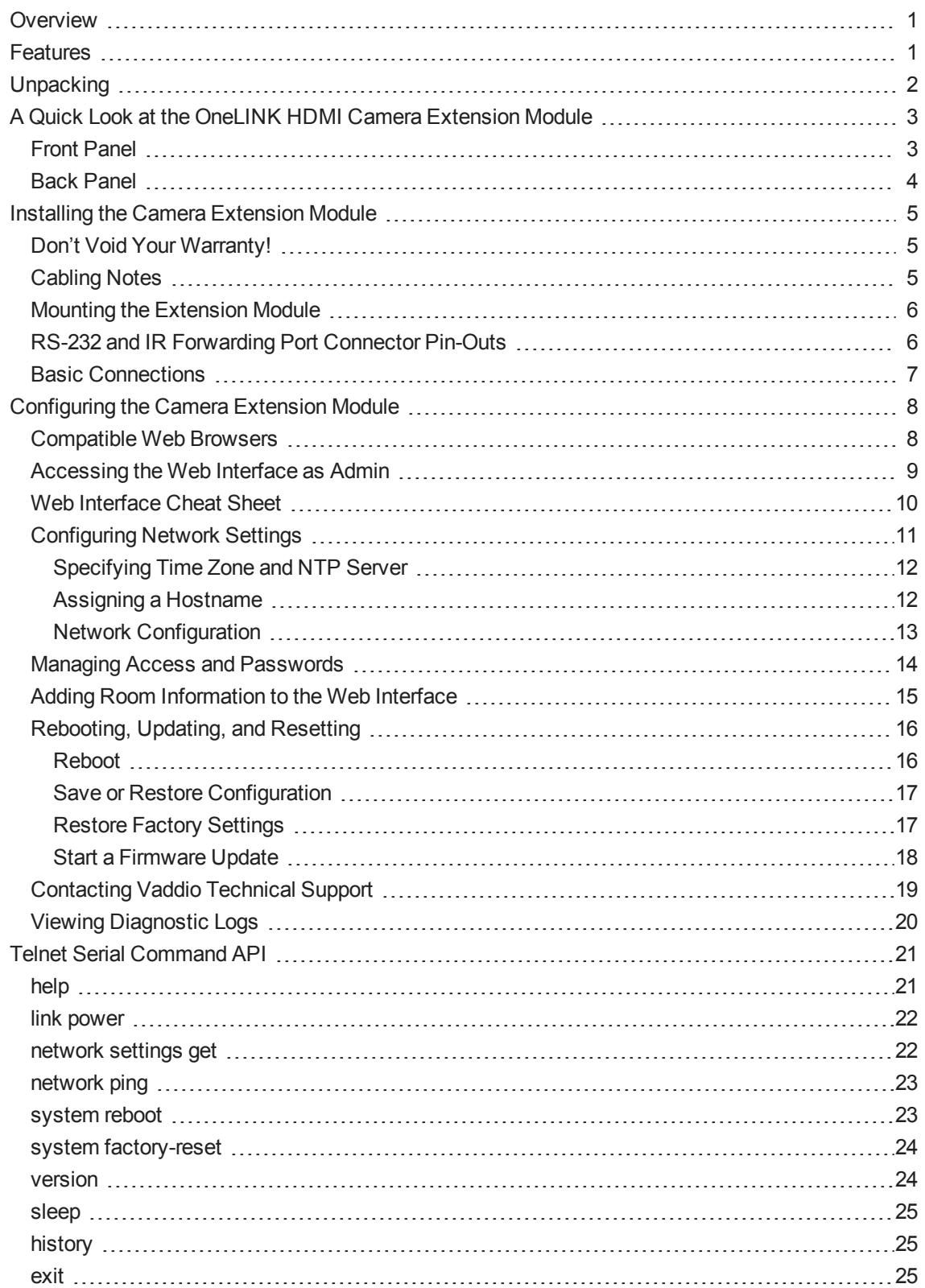

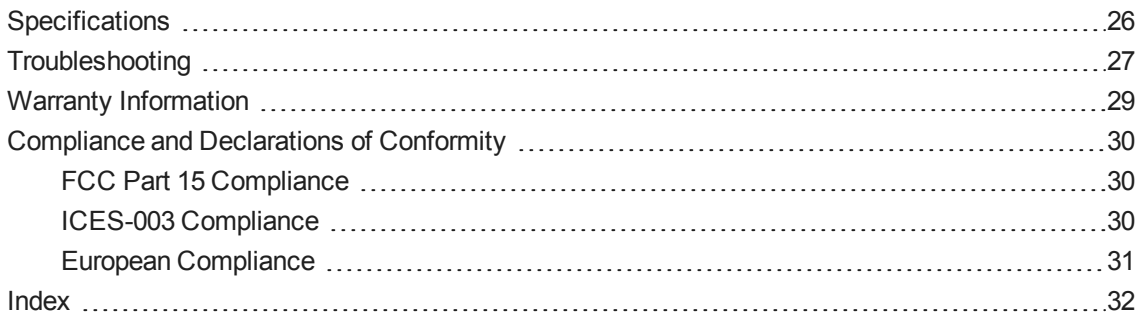

# <span id="page-3-0"></span>**Overview**

This guide covers the OneLINK™ HDMI extension module for HDBaseT cameras:

- **999-1105-043, North America**
- **999-1105-143, UK and Europe**
- 999-1105-943, Australia and New Zealand

This guide provides information about:

- Unpacking and installing the OneLINK HDMI extension module
- The OneLINK extension module's physical features
- Configuring the OneLINK extension module
- **n** Specifications
- **n** Troubleshooting and maintenance
- Warranty and compliance/conformity information

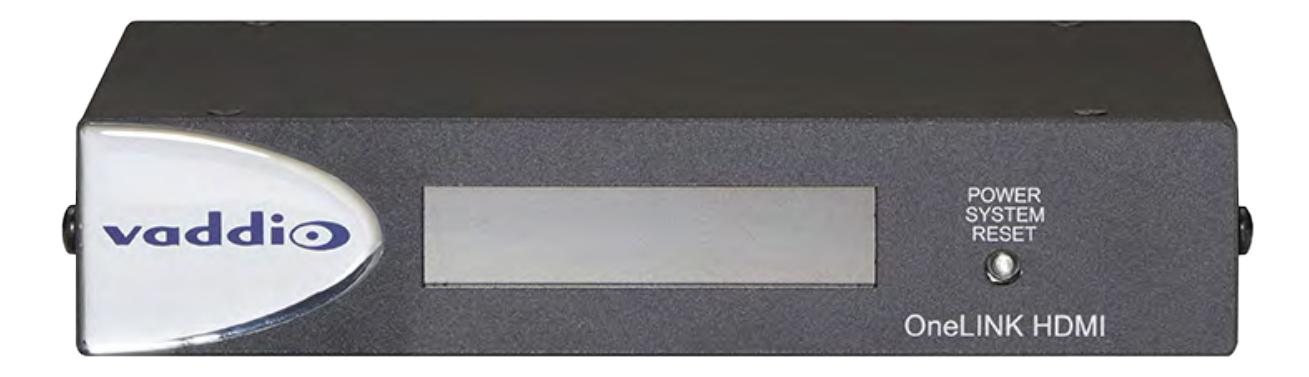

# <span id="page-3-1"></span>**Features**

- Video, power, network, and control on a single Cat-5e(or better) cable
- Distances up to 328 ft (100 m) using Cat-5e cable
- Works with RoboSHOT™ 20 UHD, RoboSHOT HDBT, and other HDBaseT<sup>™</sup> cameras
- Simple, economical, fast installations
- Bidirectional control via Ethernet and RS-232
- Passes uncompressed HDMI $^{\circ}$  video up to 2160p/29.97
- Compatible Vaddio rack mounts are available

# <span id="page-4-0"></span>**Unpacking**

Make sure you received all the items you expected.

#### **North America**

Part Number 999-1105-043:

- OneLINK HDMI extension module
- 48 VDC, 1.36 A power supply
- AC cord set for North America
- **n** Quick Start Guide

#### **UK and Europe**

Part Number 999-1105-143:

- OneLINK HDMI extension module
- $\blacksquare$  48 VDC, 1.36 A power supply
- AC cord set for UK
- AC cord set for Europe
- **n** Quick Start Guide

# **Australia and New Zealand**

Part Number 999-1105-943:

- OneLINK HDMI extension module
- $\blacksquare$  48 VDC, 1.36 A power supply
- AC cord set for Australia and New Zealand
- **n** Quick Start Guide

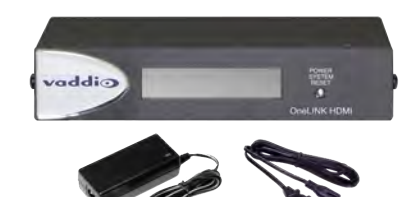

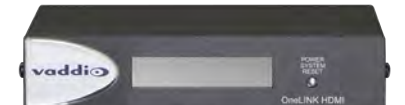

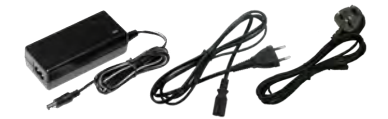

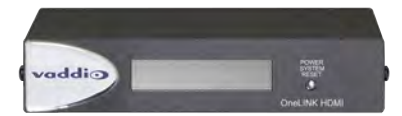

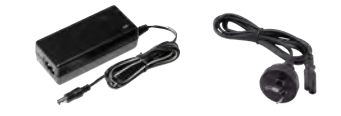

# <span id="page-5-0"></span>A Quick Look at the OneLINK HDMI Camera Extension Module

This section covers the physical features of the OneLINK HDMI extension module for HDBaseT cameras. *Note*

*The extension module is not a camera control device. You cannot access camera control from the OneLINK HDMI camera extension module's IP address.*

# <span id="page-5-1"></span>Front Panel

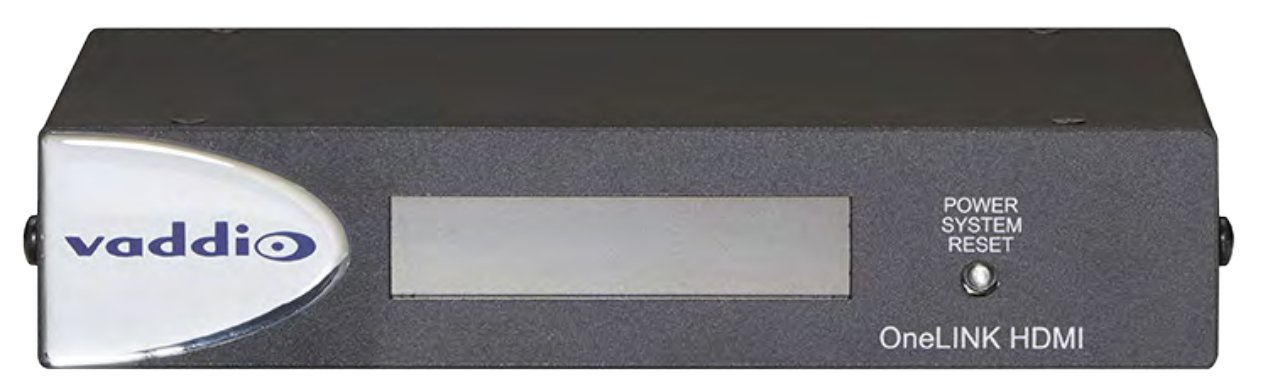

- **Data Display** Shows the IP and MAC addresses for the OneLINK extension module (not the camera). Use the IP address to access the OneLINK web interface.
- **Power System Reset button** (recessed) Illuminates when the OneLINK extension module has power. Press to reset the extension module if necessary.

#### *Note*

*To discover the attached camera's IP address for access to its web interface, point the IR Remote Commander at the camera and press the Data Screen button to see the camera's IP address on the HDMI video output.*

# <span id="page-6-0"></span>Back Panel

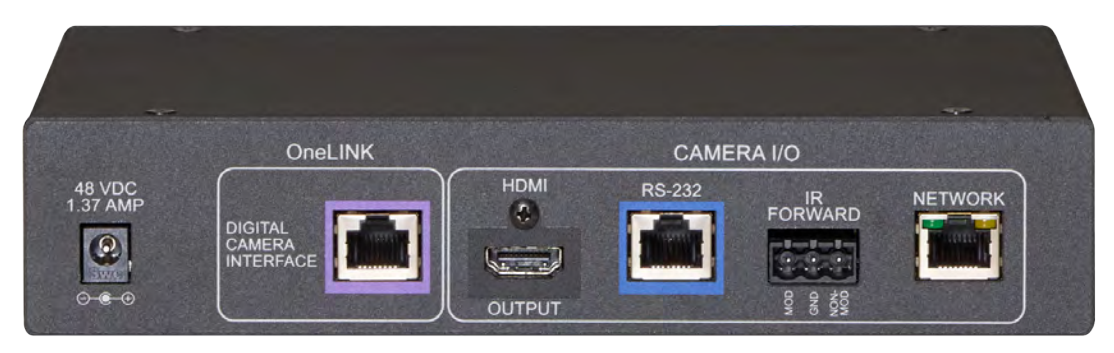

From the left:

- **Power Input Jack** Use the extension module's 48VDC, 1.36A power supply.
- <sup>n</sup> **OneLINK Interface Port** Connect a Cat-5e (or better) cable to the camera. This bidirectional connection carries video, network connectivity, RS-232 control, and 12 VDC power.
- **HDMI Output** HDMI video output from the camera.
- **RS-232 port** Connect to a camera controller.
- **n** IR Forwarding To forward IR signals from the camera, if available. Modulated and non-modulated outputs provided.
- **Network IP Port** Connect the OneLINK HDMI extension module to the network.

# <span id="page-7-0"></span>Installing the Camera Extension Module

This section covers:

- $\blacksquare$  Things to know before you start the installation
- **Basic connection example**

<span id="page-7-1"></span>Rack mounting brackets are available for the OneLINK HDMI camera extension module.

# Don't Void Your Warranty!

#### *Caution*

*This product is for indoor use only. Do not install it outdoors or in a humid environment. Do not allow it to come into contact with any liquid.*

*Use only the power supply included with this product. Using a different one will void the warranty, and could create unsafe operating conditions or damage the product.*

*Do not install or operate this product if it has been dropped, damaged, or exposed to liquids. If any of these things happen, return it to Vaddio for safety and functional testing.*

All information about this product is available for download at [www.vaddio.com/support](http://www.vaddio.com/support) – no cost, no registration required.

# <span id="page-7-2"></span>Cabling Notes

Cable distance between the OneLINK extension module and the camera is a maximum of 328 feet (100 m). In noisier RF or EMI environments - when in doubt, use shielded Cat-6 cable.

For RS-232 cabling, use Cat-5 or Cat-5e/6 cable with standard RJ-45 connectors between the OneLINK HDMI extension module and the controller.

#### *Note*

*Do not use pass-through RJ-45 connectors. These can cause intermittent connections and degraded signal quality, resulting in problems that may be hard to diagnose. Use standard RJ-45 connectors and test all cables for proper pin-outs and continuity before you connect them to Vaddio products.*

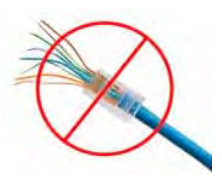

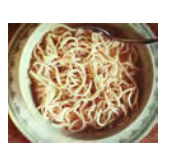

#### *Pro Tip*

*To prevent tragic mishaps, label both ends of every cable.*

# <span id="page-8-0"></span>Mounting the Extension Module

<span id="page-8-1"></span>If you purchased a mounting kit for this product, follow the instructions supplied with the mount.

# RS-232 and IR Forwarding Port Connector Pin-Outs

#### **RS-232 Control Port**

RJ-45 connection for a camera controller

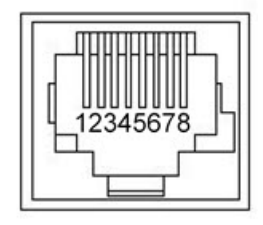

- 1. Unused
- 2. Unused
- 3. Unused
- 4. Unused
- 5. Unused
- 6. GND
- 7. RX (from TX of controller)
- 8. TX (to RX of controller)

#### **IR output on Euro style 3-pin:**

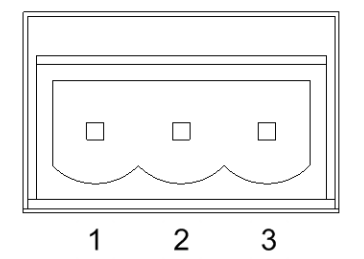

- 1. Modulated IR
- 2. Common Ground
- 3. Non-modulated IR

# <span id="page-9-0"></span>Basic Connections

Here is a fairly simple way to connect a RoboSHOT 20 UHDcamera (shown) or other HDBaseT camera using the OneLINK HDMI camera extension module. This example also shows a ProductionVIEW PCC connected directly to the OneLINK HDMI extension module via RS-232, with a PCC Premier camera controller also able to control the camera from elsewhere on the network.

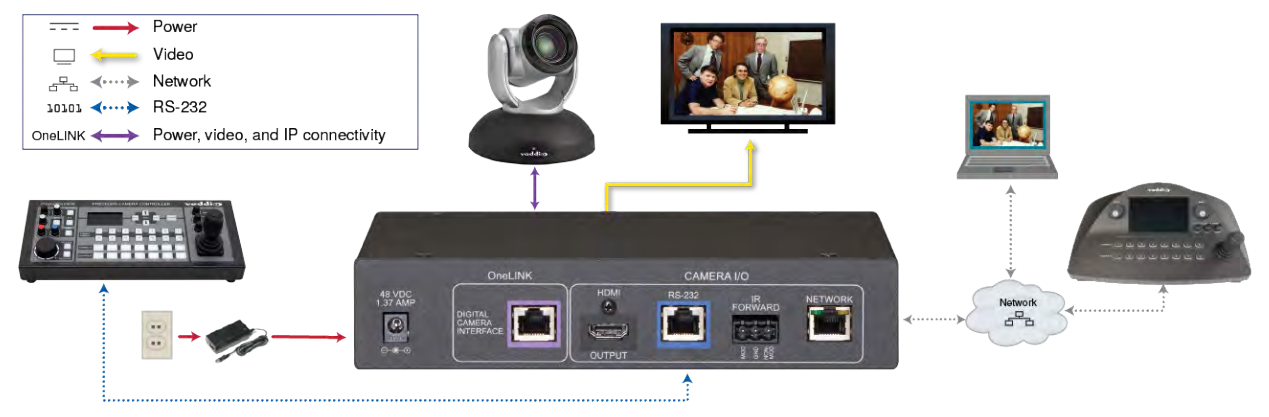

# <span id="page-10-0"></span>Configuring the Camera Extension Module

The OneLINK HDMI camera extension module provides a web interface to allow configuration and administration using a browser.

The web interface allows password-protected administrative access to tasks such as setting passwords, changing the IP address, viewing diagnostics, and installing firmware updates.

If the network has a DHCP server, the OneLINK HDMI extension module will get its IP address, gateway and routing information automatically and you will be able to browse to it. In the absence of a DHCP server, the extension module's default IP address is 169.254.10.1 and its subnet mask is 255.255.255.0. The front panel display shows the IP address.

If it is 169.254.10.1, then the OneLINK HDMI extension module is using its default static IP address. See Network [Configuration](#page-15-0) for more information.

You can configure the extension module's static IP address either through the network or from a computer connected directly to its Ethernet port. You may need a crossover cable.

#### *Note*

*The camera extension module is not a camera control device. To configure the camera, use the camera's web interface. Point the remote at the camera and press the Data Screen button to display the camera's IP address on the video output.*

### <span id="page-10-1"></span>Compatible Web Browsers

We have tested this product with these web browsers:

- Chrome®
- Firefox®
- Microsoft® Internet Explorer®
- Safari®

We test using the browser version available from the vendor at that time. Older versions of these browsers are likely to work, and other browsers may also work.

Got it? Then it's time...

All aboard for the tour of the web interface!

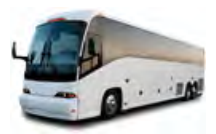

# <span id="page-11-0"></span>Accessing the Web Interface as Admin

#### LANDING PAGE

- 1. Make sure the OneLINK HDMI extension module is connected to the network, or directly to a PC.
- 2. Read the IP address from the display on the front.
- 3. Enter the IP address in your browser's address bar. Either a login dialog or the Help page opens.
- 4. If the login dialog opens, log in with the username **admin** and the admin password. (Default password: **password**)

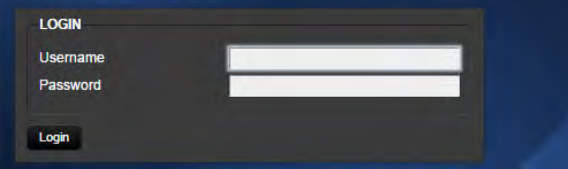

If the Help page opens, click Admin. Then enter the admin password in the login dialog.

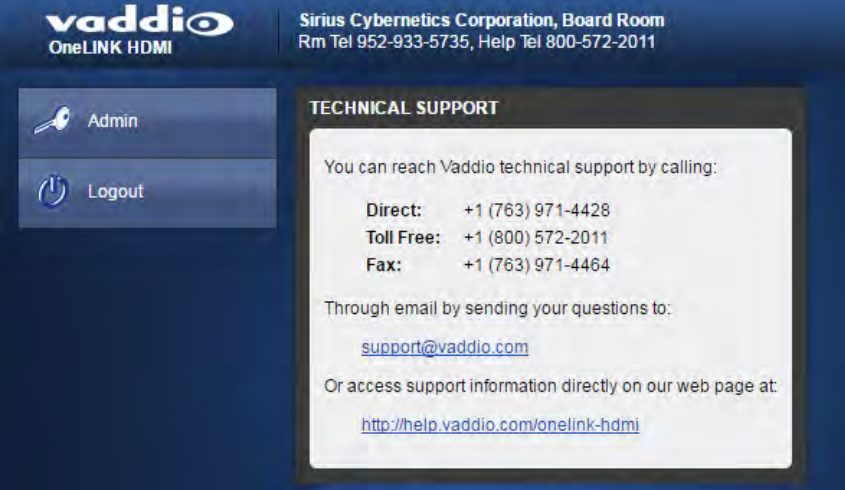

After you log in, the System page opens.

# <span id="page-12-0"></span>Web Interface Cheat Sheet

When you log in as Admin, you have access to the pages for all system administration tasks.

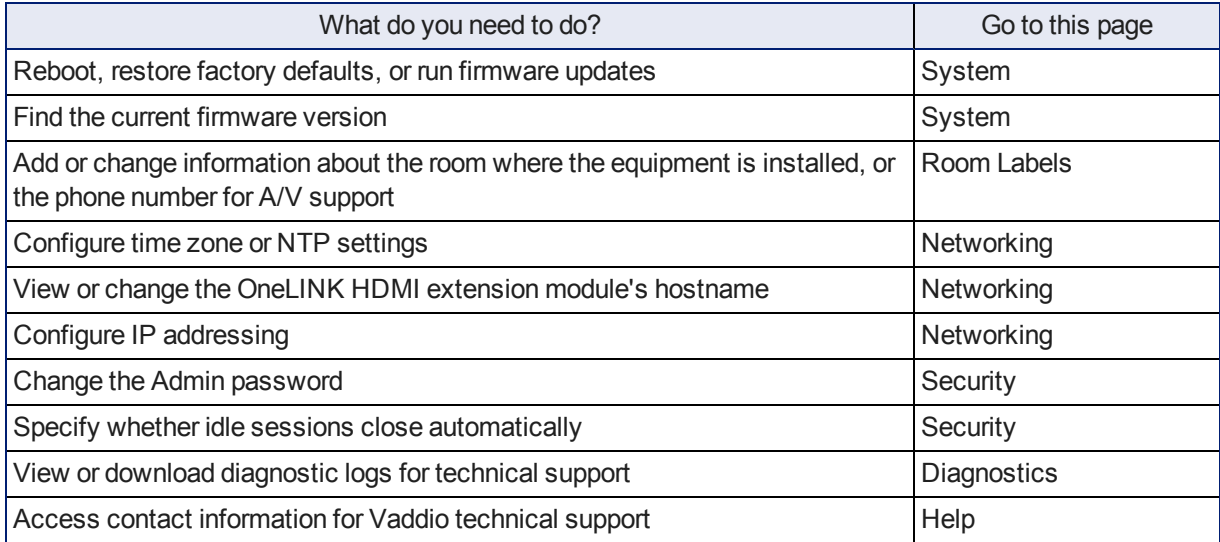

For your convenience, the navigation panel also provides an elegant Logout button for ending your session gracefully.

# <span id="page-13-0"></span>Configuring Network Settings

#### NETWORKING PAGE

Things you can do on this page:

- Specify time zone and NTP server
- <sup>n</sup> Assign a hostname to the OneLINK HDMI camera extension module
- **n** Specify DHCP or static IP addressing for the camera extension module
- Set up other networking information

After you enter or change information on this page, click Save.

#### *Note*

*Changes on the OneLINK HDMI web interface do not affect the attached camera's network configuration. The camera has its own separate IP address. Use the camera's own web interface to configure the camera.*

#### *Note*

*DHCP is the default setting, but the extension module will use the default address of 169.254.10.1 if no DHCP server is available.*

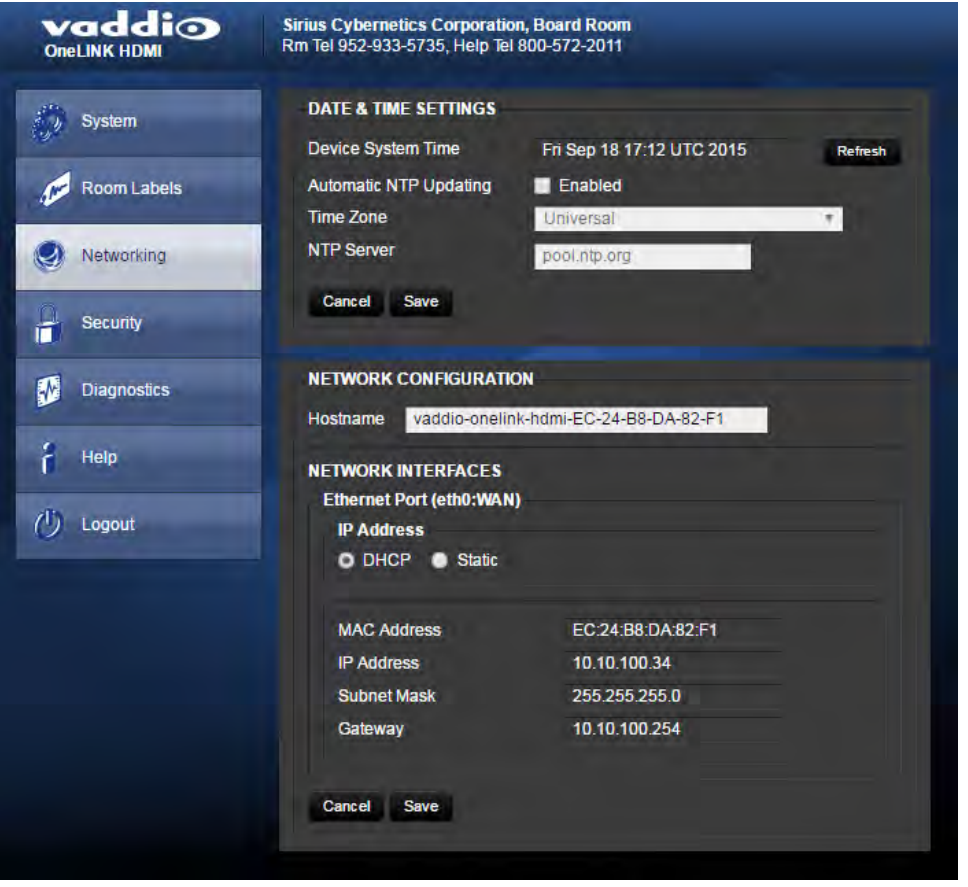

# <span id="page-14-0"></span>Specifying Time Zone and NTP Server

- 1. To use NTP and to make the time zone and NTP server editable, enable Automatic NTP Updating.
- 2. Select the desired time zone from the list.
- 3. If desired, specify the NTP server to use. Otherwise, use the default.

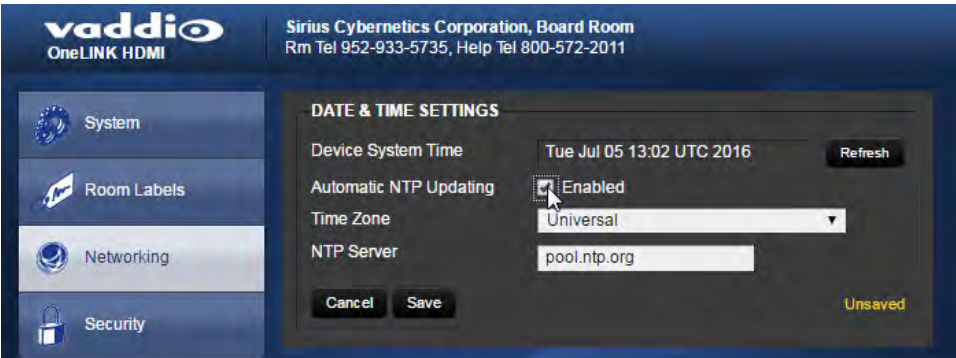

<span id="page-14-1"></span>4. Click Refresh to update the displayed date and time.

#### Assigning a Hostname

The default hostname for the OneLINK HDMI camera extension module is the string vaddio-onelinkhdmi- followed by the module's MAC address. You can change this in the Hostname field.

# <span id="page-15-0"></span>Network Configuration

By default, the OneLINK HDMI extension module is configured to use DHCP. If the LAN has a DHCP server, the OneLINK HDMI camera extension module will get its IP address, gateway and routing information automatically. If your network uses static IP addressing, you will need to assign an IP address, subnet mask, and gateway.

#### *Caution*

*Do not change DHCP/Static addressing, IP address, subnet mask, or gateway unless you are very familiar with the characteristics and configuration of the network where you install the camera. Errors in network configuration can make the OneLINK HDMIextension module and the camera inaccessible from the network.*

You can connect a computer directly to the extension module's network port and browse to its web interface to configure its static IP address and other networking information. You may need a crossover cable.

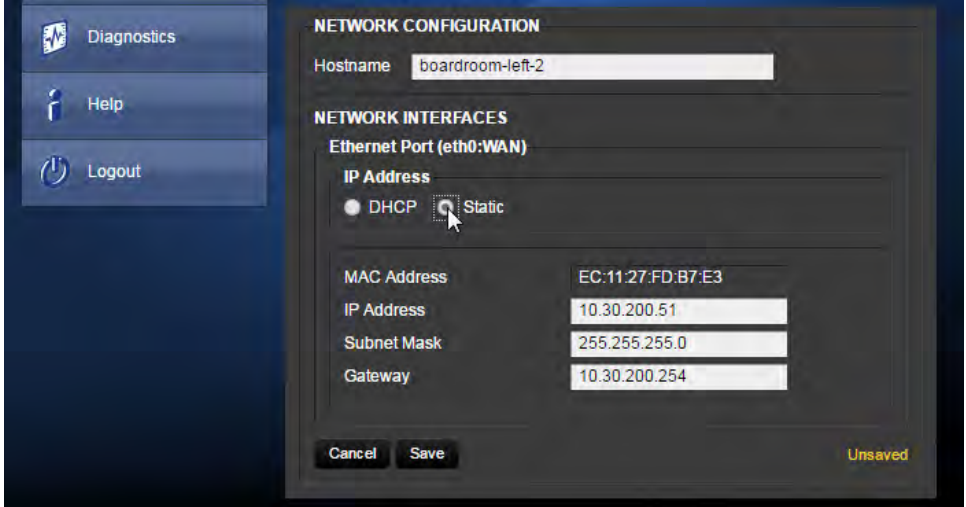

# <span id="page-16-0"></span>Managing Access and Passwords

#### SECURITY PAGE

Things you can do on this screen:

- <sup>n</sup> Allow people to view the Help screen without logging on (Allow Guest Access)
- Set whether inactive sessions log off automatically or not
- $\blacksquare$  Change the password for the admin account (default is  $\text{password}$ )
- Change the password for the user account (default is password)

#### *Note*

*For best security, Vaddio strongly recommends changing the user and admin passwords from the default. Using the default passwords leaves the product vulnerable to tampering.*

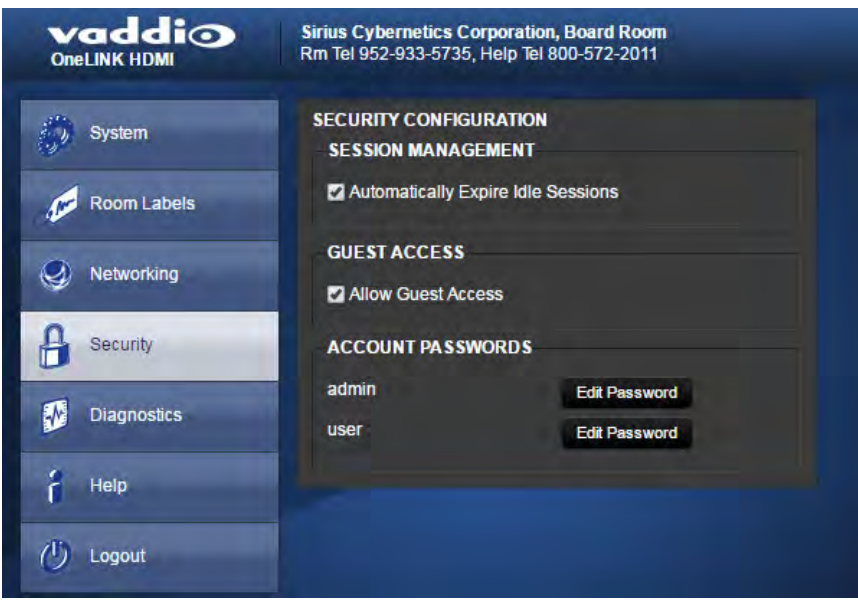

#### *Pro Tip*

*Make sure you have a way to remember the admin password.*

# <span id="page-17-0"></span>Adding Room Information to the Web Interface

#### ROOM LABELS PAGE

On this page, you can provide information about the OneLINK HDMI camera extension module's location:

- Name of the organization
- Name of the room where the equipment is installed
- $\blacksquare$  Phone number of the room where the equipment is installed
- Phone number for the AV or IT support team

This information appears on every page of the OneLINK HDMI web interface.

#### *Note*

*This does not affect the room information (if any) presented on the web interface for the attached camera.*

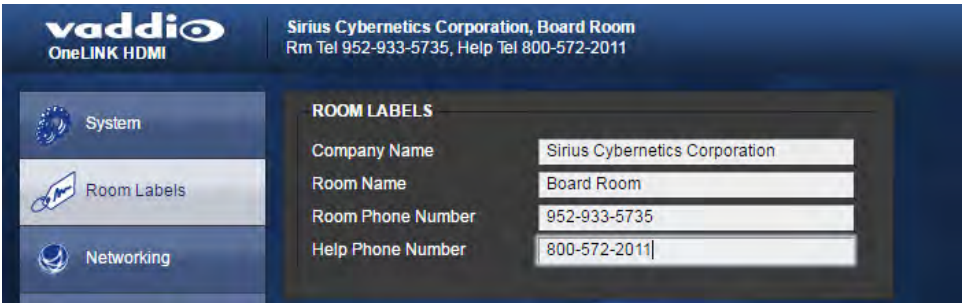

# <span id="page-18-0"></span>Rebooting, Updating, and Resetting

#### SYSTEM PAGE

On the System page, you can:

- **Now system information**
- Reboot the OneLINK HDMI extension module
- Back up and restore configuration data
- Restore factory presets
- Select firmware update files and run the updates (there will be some over the life of the OneLINK Interface)

The system information includes the version – so you don't need to guess about whether the latest update has already been installed.

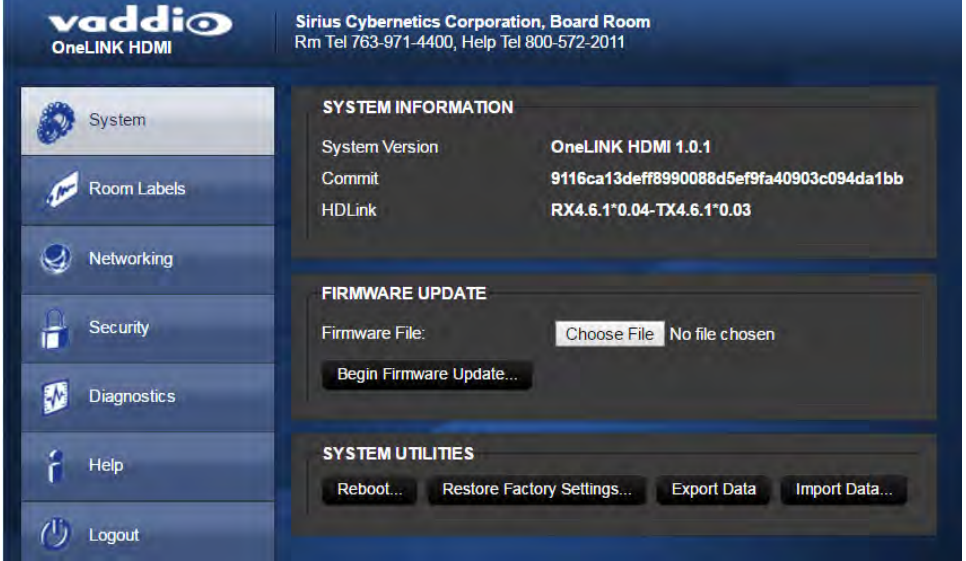

### <span id="page-18-1"></span>Reboot

This may help if the camera attached to the OneLINK HDMI extension module stops responding as you expect.

In the System Utilities section of the System page, click Reboot.

### <span id="page-19-0"></span>Save or Restore Configuration

At this time, configuration data can only be restored (imported) if the extension module is using the same version of firmware as when the configuration was saved (exported).

**To save the OneLINK HDMI extension module's current configuration:**

Click Export Data. The configuration file downloads to your computer's default download location.

#### **To restore an exported configuration:**

- 1. Click Import Data. The Import Data dialog opens.
- 2. Click Choose File, and select the configuration file. The filename is the same as the OneLINK HDMI extension module's hostname, with the file extension .dat - for example, vaddio-onelink-hdmi- $EC-11-27-FD-B7-E3$ . dat. The extension module loads the configuration and reboots.

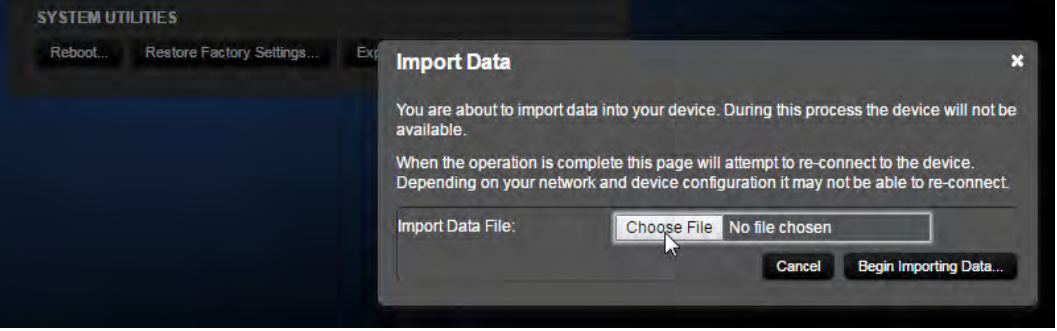

#### <span id="page-19-1"></span>Restore Factory Settings

Click Restore Factory Settings to return to the default configuration. Read the confirmation message before you click on Continue or Cancel.

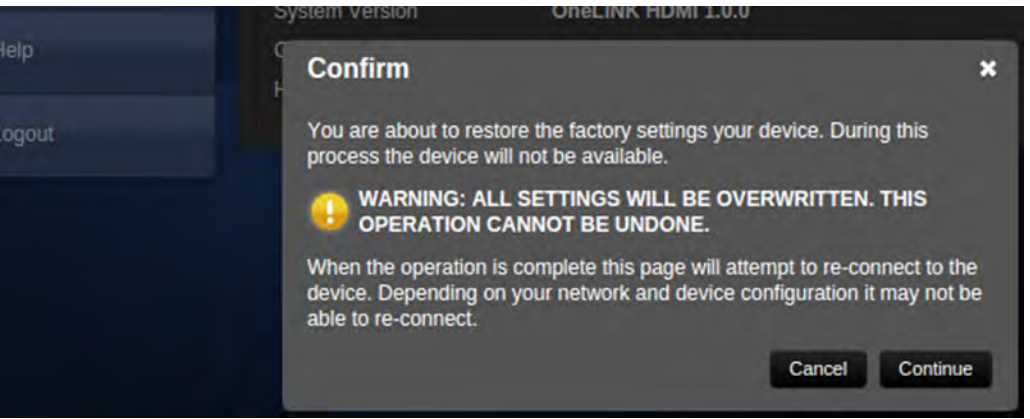

### <span id="page-20-0"></span>Start a Firmware Update

- 1. Be sure you have downloaded the appropriate update file to your computer.
- 2. Click Choose File from the Firmware Update section of the System page, and select the update file.

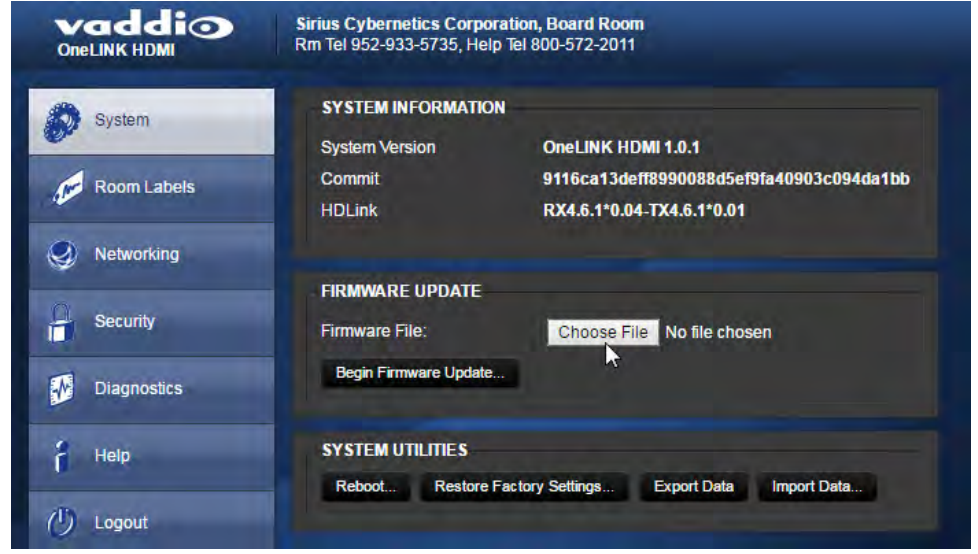

- 3. Click Begin Firmware Update.
- 4. READ the information in the Confirm dialog box and be sure you understand it. This stuff is boring, but it could save you a lot of time and aggravation.

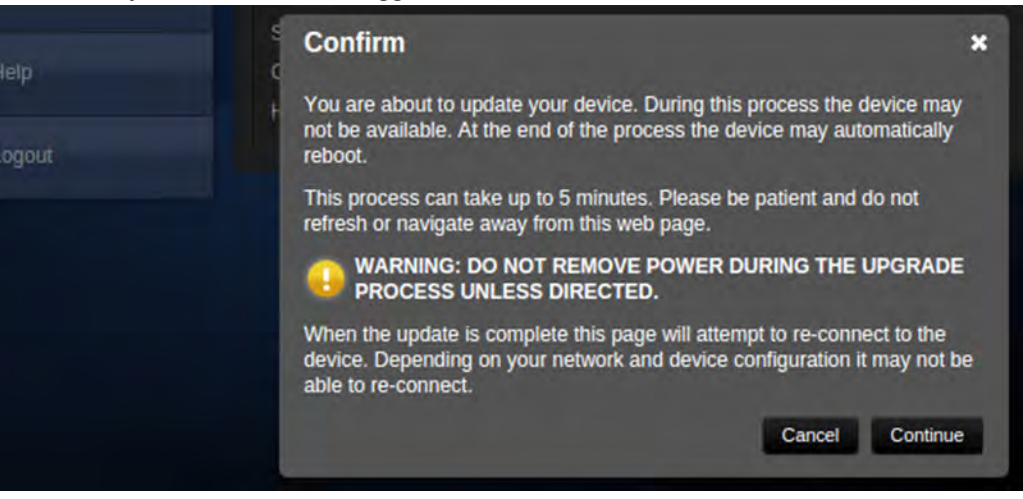

- 5. When you are ready to start the update, click Continue. A progress message box opens to show the firmware update is in progress.
- 6. If the update process presents warnings or error messages, read them carefully.
- 7. Contact Vaddio technical support if you encounter any problems with the update.

# <span id="page-21-0"></span>Contacting Vaddio Technical Support

#### HELP PAGE

This page provides Vaddio Technical Support contact information.

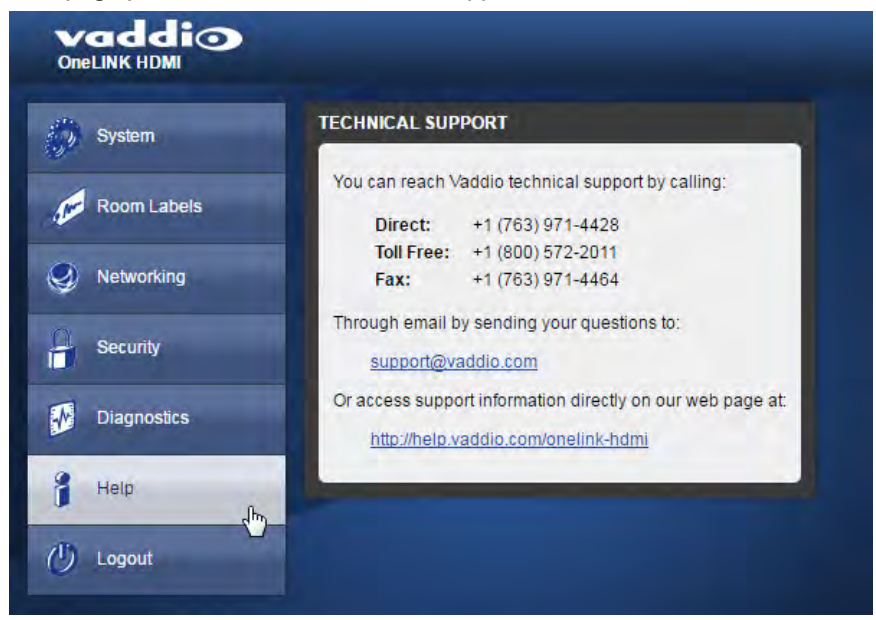

# <span id="page-22-0"></span>Viewing Diagnostic Logs

#### DIAGNOSTICS PAGE

If you encounter a problem that you can't solve, your Vaddio technical support representative may ask you to download and email the log file available from the Diagnostics screen.

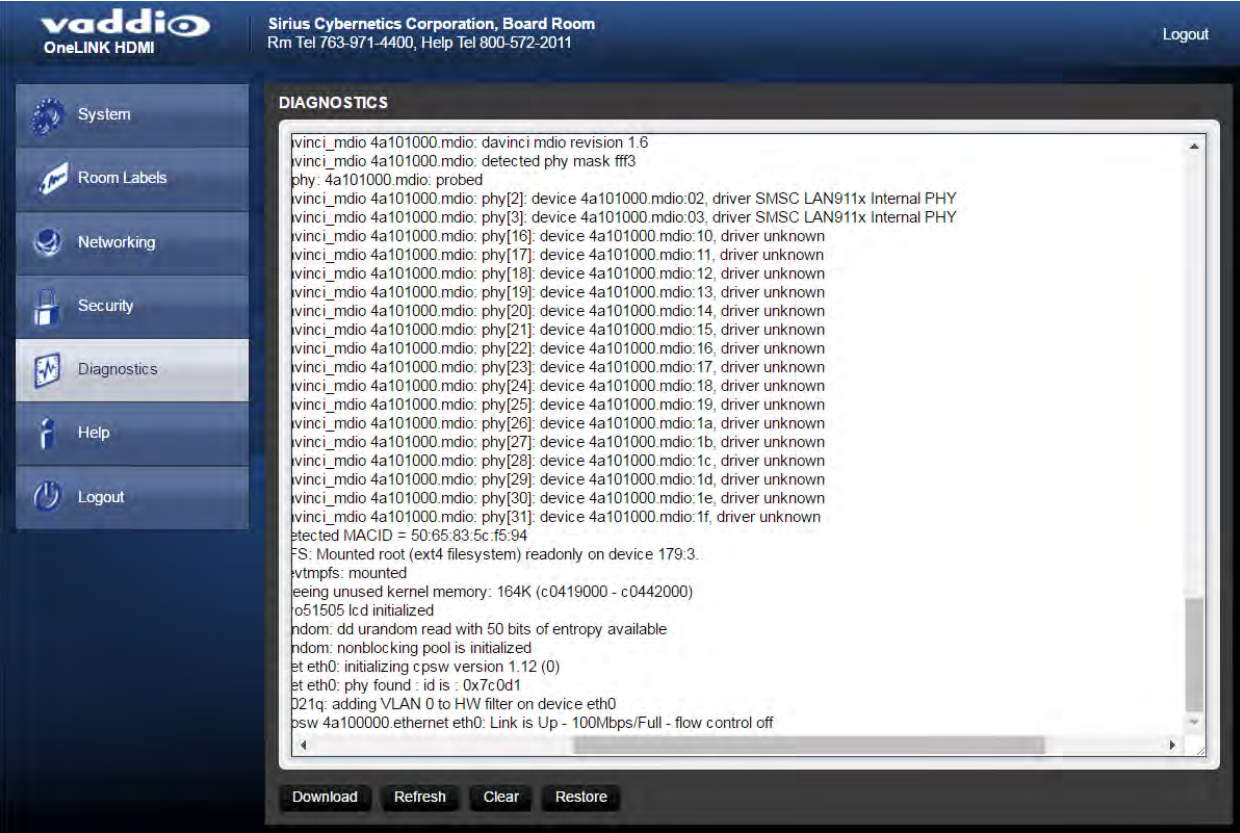

# <span id="page-23-0"></span>Telnet Serial Command API

The Vaddio Telnet serial command API is a high-level, text-based command line interface. Use a Telnet client to access the API via the network. The default Telnet port is 23. Telnet sessions require the administrator account login.

Using a question mark as a command parameter will bring up a list of available commands for the menu you are in.

Things to know about control via Telnet session:

- Command lines are terminated with a carriage return.
- All ASCII characters (including carriage returns) are echoed to the terminal program and appended with the VT100 string ESC[J (hex 1B 5B 4A), which most terminal programs automatically strip.
- CTRL-5 Clears the current serial buffer on the device.

Typographical conventions:

- $\bullet \{ x | y | z\}$  Choose x, y, or z.
- $\blacksquare$  <variable> Substitute the desired value here.
- $\bullet$  < x y > Valid range of values is from x through y.
- $\blacksquare$  [parameter] Parameter is not required.

#### *Note*

*The commands in this guide refer to the OneLINK HDMI camera extension module. To control the camera itself, open a Telnet session to the camera's IP address and use the camera's Telnet commands.*

#### <span id="page-23-1"></span>help

Displays an overview of the CLI syntax.

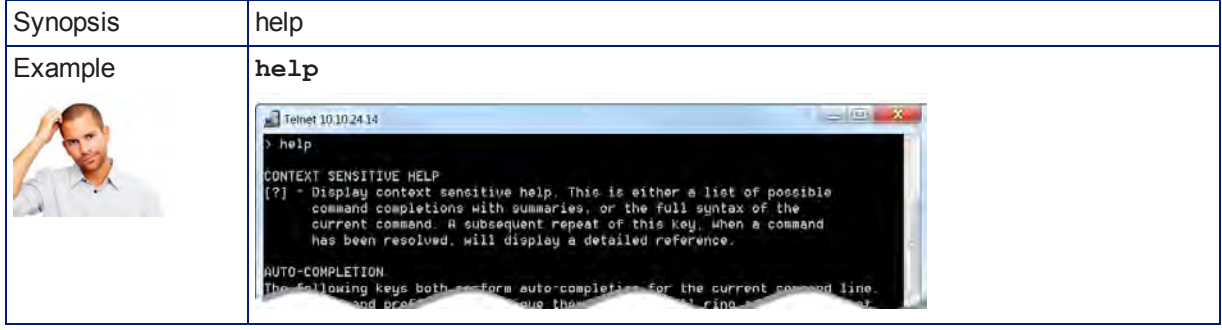

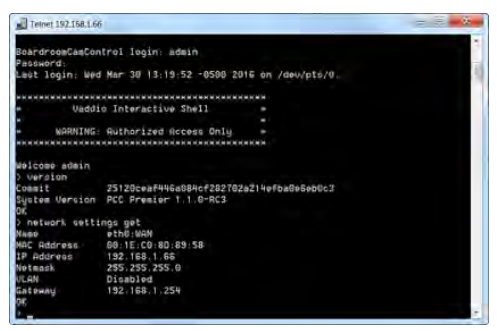

# <span id="page-24-0"></span>link power

#### Sets the camera connection on or off.

#### *Note*

*The camera extension module is not a camera control device. To set the camera to standby instead of powering it off, use the camera's remote or other camera control interface to issue a standby command directly to the camera.*

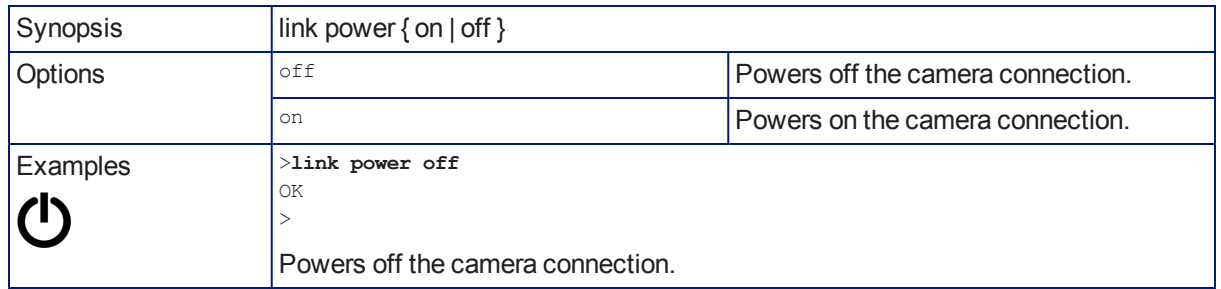

### <span id="page-24-1"></span>network settings get

Returns the current network settings for MAC address, IP address, subnet mask, and gateway.

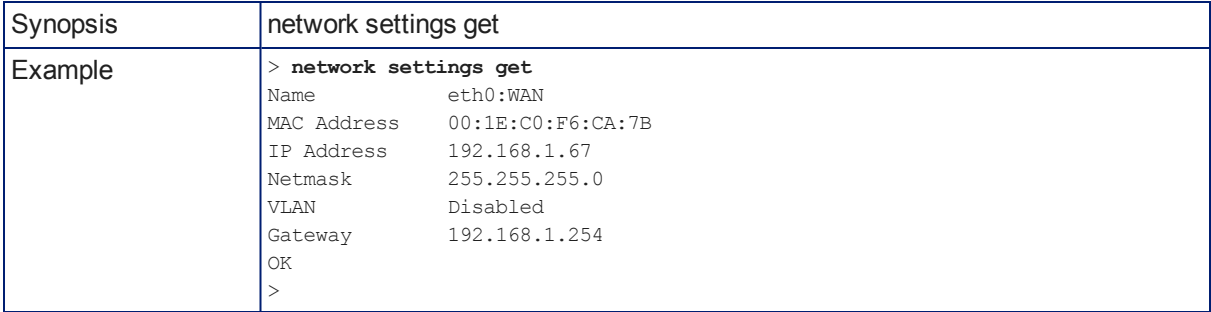

# <span id="page-25-0"></span>network ping

Sends an ICMP ECHO\_REQUEST to the specified IP address or hostname.

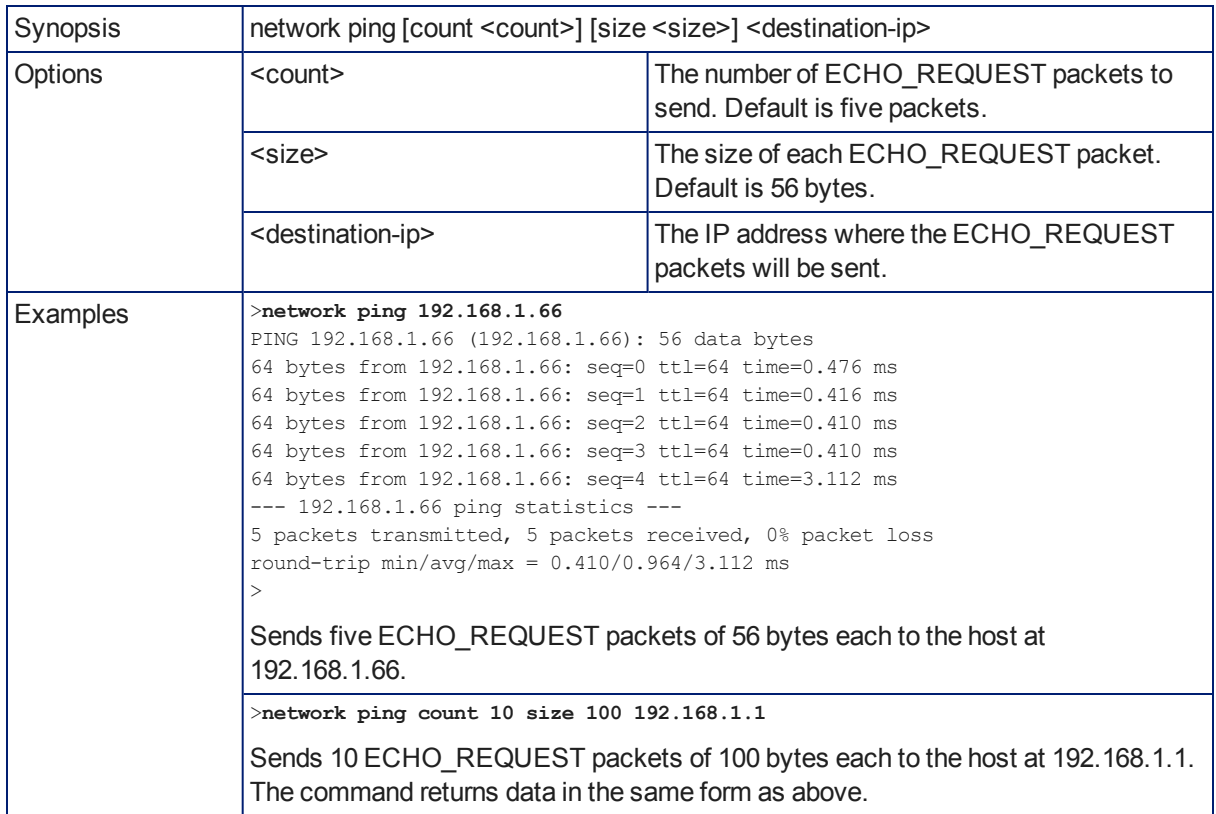

### <span id="page-25-1"></span>system reboot

Reboots the system either immediately or after the specified delay. Note that a reboot is required when resetting the system to factory defaults (system factory-reset).

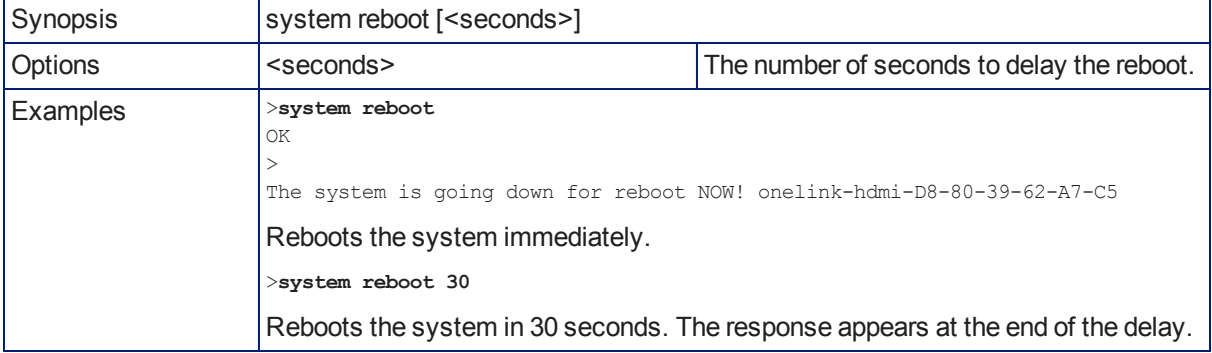

# <span id="page-26-0"></span>system factory-reset

Gets or sets the factory reset status. When the factory reset status is on, the extension module resets to factory defaults on reboot.

#### *Note*

*This does not reset the camera.*

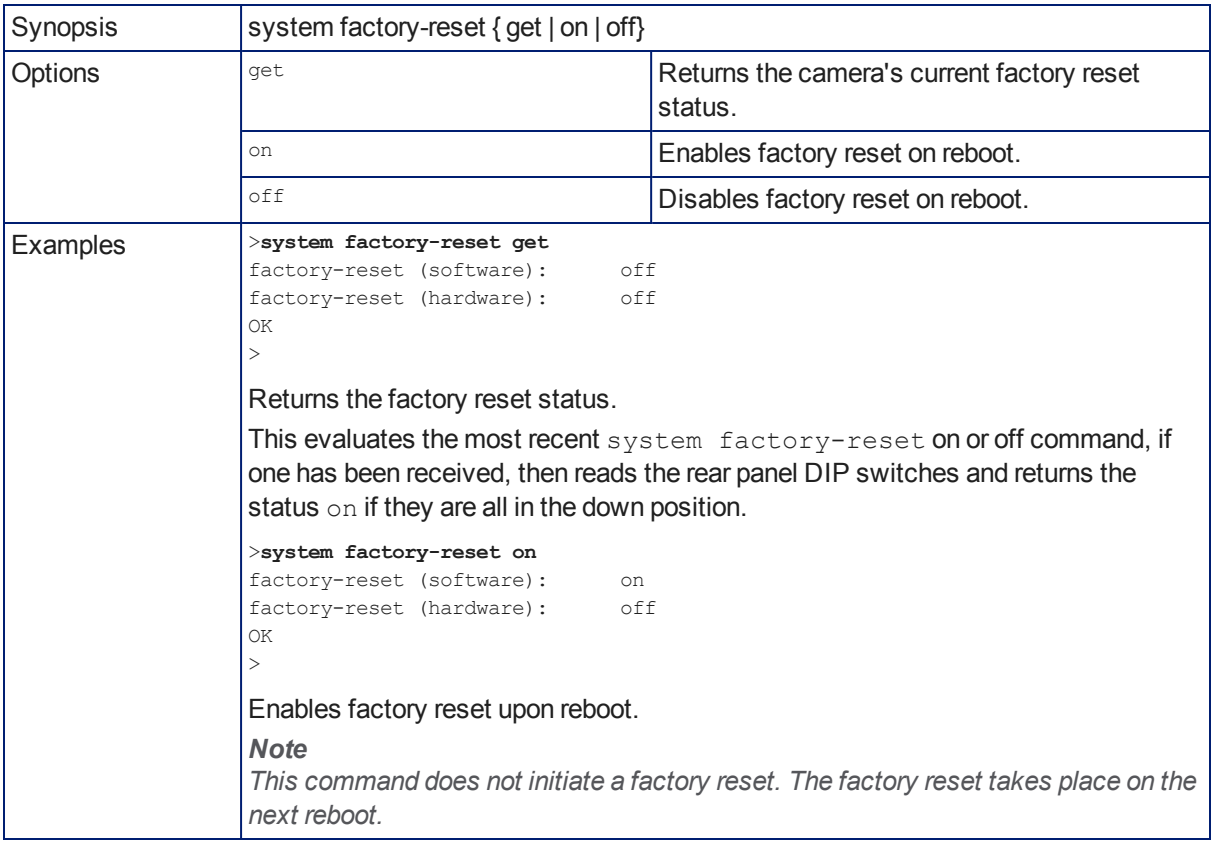

# <span id="page-26-1"></span>version

Returns the current firmware version of the extension module.

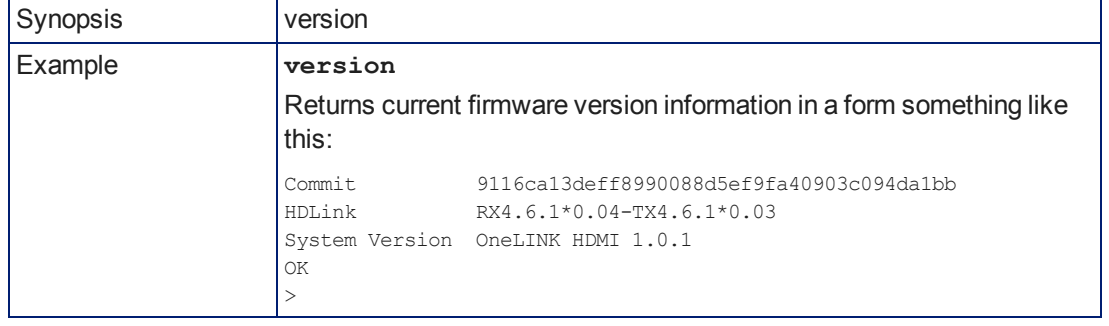

### <span id="page-27-0"></span>sleep

Pauses for the specified number of milliseconds before evaluating and executing the next command.

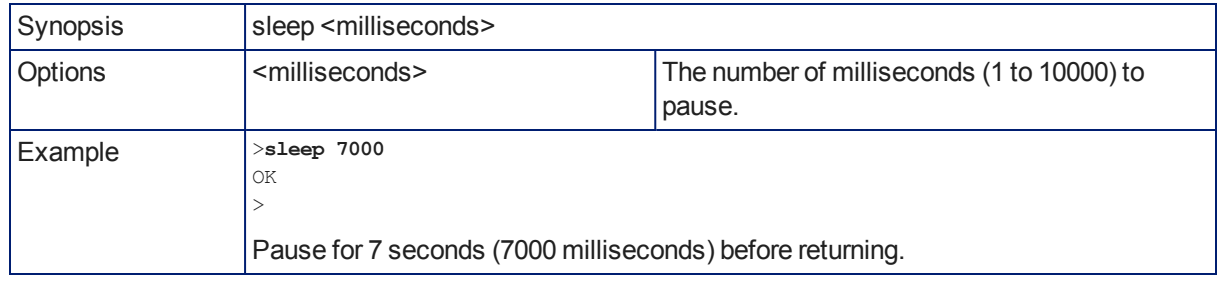

### <span id="page-27-1"></span>history

Returns the most recently issued commands from the current Telnet session. Since many of the programs read user input a line at a time, the command history is used to keep track of these lines and recall historic information.

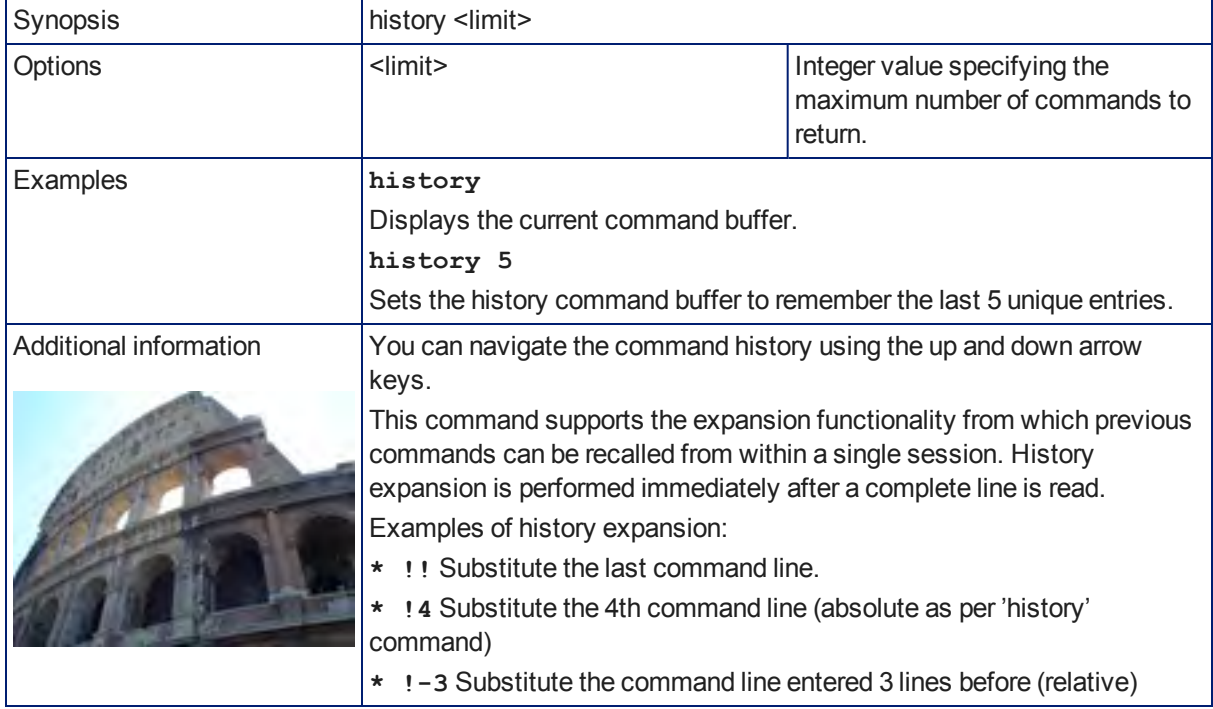

### <span id="page-27-2"></span>exit

Ends the command session and closes the socket.

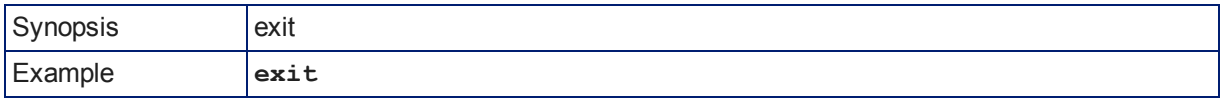

# <span id="page-28-0"></span>**Specifications**

### **Capabilities**

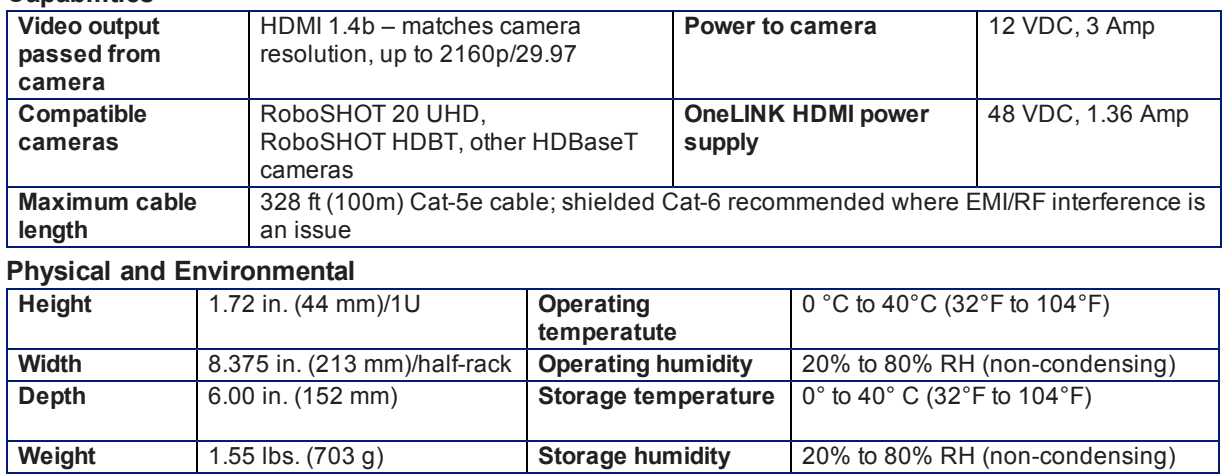

# <span id="page-29-0"></span>**Troubleshooting**

Keep in mind that the OneLINK HDMI extension module is a connectivity solution, not a control device. When the camera connected to the OneLINK HDMI extension module doesn't behave as you expect, check the camera's indicator light before you do anything else. If the camera is a RoboSHOT series camera, its indicator light is blue during normal operation. Other common status indications for Vaddio cameras:

- $\blacksquare$  Purple in standby (low power) mode.
- $\blacksquare$  Yellow firmware update in progress.
- $\blacksquare$  Off no power to the camera.

Refer to the camera manual for more information on camera status indications and troubleshooting.

Next, check the OneLINK HDMI web interface for error messages.

If neither of these reveal the problem, use this table to determine whether it's time to call Vaddio Technical Support.

#### *Caution*

*The camera and the OneLINK extension module become hot to the touch during normal operation. Use caution when servicing them.*

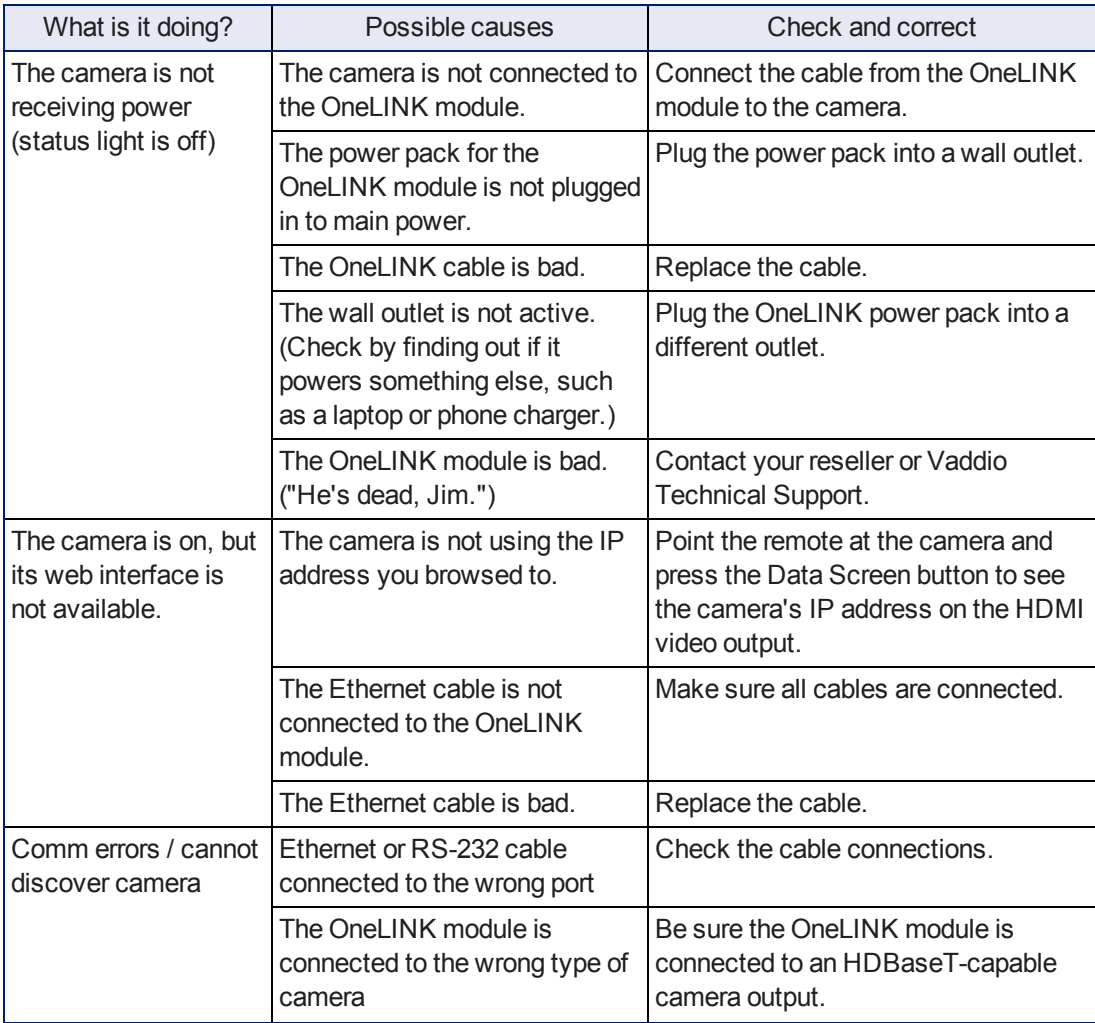

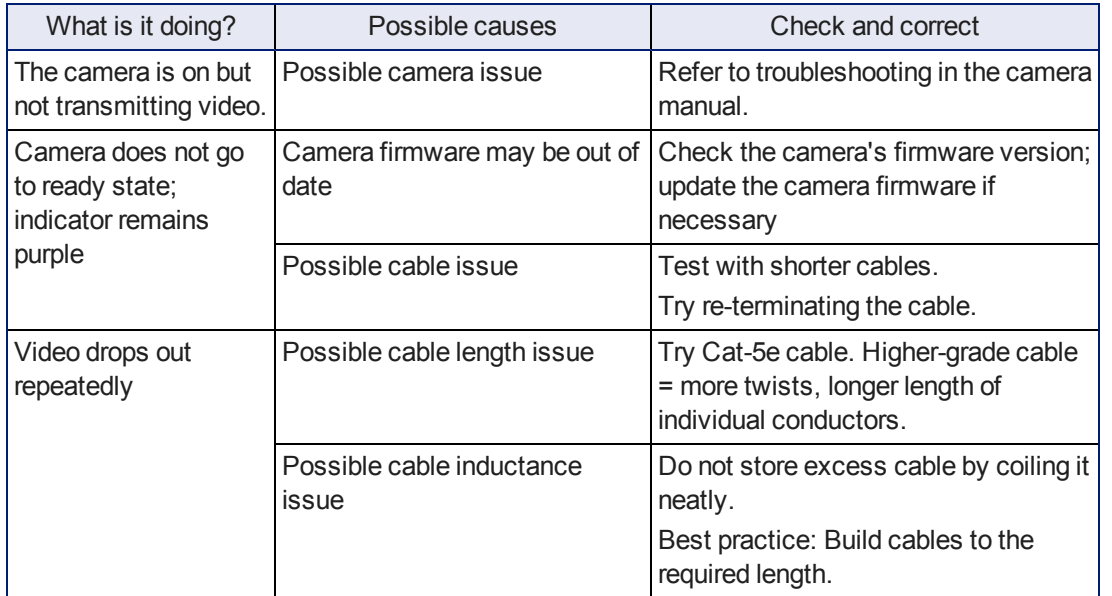

*Pro tip*

*A short cable can be useful when you are troubleshooting problems, but is not recommended for extended periods of operation.*

# <span id="page-31-0"></span>Warranty Information

See Vaddio Warranty, Service and Return Policies posted on [support.vaddio.com](http://support.vaddio.com/) for complete details. **Hardware\* warranty:** Two (2) year limited warranty on all parts and labor for Vaddio manufactured products. Vaddio warrants its manufactured products against defects in materials and workmanship for a period of two years from the day of purchase, to the original purchaser, if Vaddio receives notice of such defects during the warranty. Vaddio, at its option, will repair or replace products that prove to be defective. Vaddio manufactures its hardware products from parts and components that are new or equivalent to new in accordance with industry standard practices.

**Exclusions:** The above warranty shall not apply to defects resulting from improper or inadequate maintenance by the customer, customers applied software or interfacing, unauthorized modifications or misuse, mishandling, operation outside the normal environmental specifications for the product, use of the incorrect power supply, modified power supply or improper site operation and maintenance. OEM and special order products manufactured by other companies are excluded and are covered by the manufacturer's warranty.

**Vaddio Customer Service:** Vaddio will test, repair, or replace the product or products without charge if the unit is under warranty. If the product is out of warranty, Vaddio will test then repair the product or products. The cost of parts and labor charge will be estimated by a technician and confirmed by the customer prior to repair. All components must be returned for testing as a complete unit. Vaddio will not accept responsibility for shipment after it has left the premises.

**Vaddio Technical Support:** Vaddio technicians will determine and discuss with the customer the criteria for repair costs and/or replacement. Vaddio Technical Support can be contacted by email at [support@vaddio.com](mailto:support@vaddio.com) or by phone at one of the phone numbers listed on [support.vaddio.com.](http://support.vaddio.com/)

**Return Material Authorization (RMA) number:** Before returning a product for repair or replacement request an RMA from Vaddio's technical support. Provide the technician with a return phone number, email address, shipping address, product serial numbers and original purchase order number. Describe the reason for repairs or returns as well as the date of purchase. See the General RMA Terms and Procedures section for more information. RMAs are valid for 30 days and will be issued to Vaddio dealers only. End users must return products through Vaddio dealers. Include the assigned RMA number in all correspondence with Vaddio. Write the assigned RMA number clearly on the shipping label of the box when returning the product. All products returned for credit are subject to a restocking charge without exception. Special order product are not returnable.

**Voided varranty:** The warranty does not apply if the original serial number has been removed or if the product has been disassembled or damaged through misuse, accident, modifications, use of incorrect power supply, use of a modified power supply or unauthorized repair.

**Shipping and handling:** Vaddio will not pay for inbound shipping transportation or insurance charges or accept any responsibility for laws and ordinances from inbound transit. Vaddio will pay for outbound shipping, transportation, and insurance charges for all items under warranty but will not assume responsibility for loss and/or damage by the outbound freight carrier. If the return shipment appears damaged, retain the original boxes and packing material for inspection by the carrier. Contact your carrier immediately.

**Products not under warranty:** Payment arrangements are required before outbound shipment for all out of warranty products.

# <span id="page-32-0"></span>Compliance and Declarations of Conformity

Compliance testing was performed to the following regulations:

- FCC Part 15 (15.107, 15. 109), Subpart B Class A
- $\blacksquare$  ICES-003, Issue 4: 2004Class A
- **EN 55022 A: 2006 + A1: 2007 Class A**
- <sup>n</sup> KN24 2008 (CISPR 24: 1997 + A1: 2000 + A2: 2002) Class A
- <sup>n</sup> KN22 2008 (CISPR 22: 2006) Class A
- EMC Directive 2004/108/EC Class A
- **EN 55024: A2: 2003 Class A**
- <span id="page-32-1"></span><sup>n</sup> EN 60950-1:2006+A11: 2009+A1: 2010+A12: 2011 Safety

#### FCC Part 15 Compliance

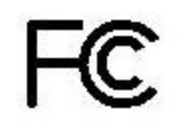

This equipment has been tested and found to comply with the limits for a Class A digital device, pursuant to Part 15, Subpart B, of the FCC Rules. These limits are designed to provide reasonable protection against harmful interference when the equipment is operated in a commercial environment. This equipment generates, uses, and can radiate radio frequency energy and, if not installed and used in accordance with the instruction manual, may cause harmful interference to radio communications. Operation of this equipment in a residential area is likely to cause harmful interference in which case the user will be required to correct the interference at his/her own expense.

Operation is subject to the following two conditions: (1) This device may not cause interference, and (2) This device must accept any interference including interference that may cause undesired operation of the device.

Changes or modifications not expressly approved by Vaddio can affect emission compliance and could void the user's authority to operate this equipment.

#### <span id="page-32-2"></span>ICES-003 Compliance

Industry Industrie Canada Canada

This digital apparatus does not exceed the Class A limits for radio noise emissions from digital apparatus set out in the Radio Interference Regulations of the Canadian Department of Communications.

Le présent appareil numérique n'emet pas de bruits radioélectriques dépassant les limites applicables aux appareils numeriques de la classe A préscrites dans le Règlement sur le brouillage radioélectrique édicte par le ministère des Communications du Canada.

# <span id="page-33-0"></span>European Compliance

# $\epsilon$

This product has been evaluated for Electromagnetic Compatibility under the EMC Directive for Emissions and Immunity and meets the requirements for a Class A digital device. In a domestic environment this product may cause radio interference in which case the user may be required to take adequate measures.

Standard(s) To Which Conformity Is Declared:

EMC Directive 2004/108/EC

EN 55022:2010Conducted and Radiated Emissions

EN 55024: 1998 + Amendments A1: 2001 + A2: 2003 Immunity

- EN 61000-4-2: 1995 + Amendments A1: 1998 + A2: 2001 Electrostatic Discharge
- $\blacksquare$  EN 61000-4-3: 2006 + A1: 2008 Radiated Immunity
- EN 61000-4-4: 2004 + Corrigendum 2006 Electrical Fast Transients
- **EN 61000-4-5: 2006 Surge Immunity**
- EN 61000-4-6: 2009 Conducted Immunity
- EN 61000-4-8: 2010 Power Frequency Magnetic Field
- EN 61000-4-11: 2004 Voltage Dips, Interrupts and Fluctuations
- KN24 2008 (CISPR 24: 1997 + A1: 2000 + A2: 2002)IT Immunity Characteristics
- EN 61000-4-2 Electrostatic Discharge
- EN 61000-4-3 Radiated Immunity
- EN 61000-4-4 Electrical Fast Transients
- $\blacksquare$  EN 61000-4-5 Surge Immunity
- EN 61000-4-6 Conducted Immunity
- EN 61000-4-8 Power Frequency Magnetic Field
- EN 61000-4-11 Voltage Dips, Interrupts and Fluctuations

IEC 60950-1:2005 (2nd Edition); Am 1:2009 Safety

EN 60950-1: 2006+A11: 2009+A1: 2010+A12: 2011 Safety

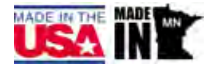

# <span id="page-34-0"></span>Index

# **A**

admin login [9,](#page-11-0) [14](#page-16-0) changing [14](#page-16-0) anatomy of the extension module [3](#page-5-0) API [21](#page-23-0) syntax help [21](#page-23-1) automatic inactivity time-out (web interface) [14](#page-16-0) automatic NTP updating [12](#page-14-0)

### **B**

backing up a configuration [17](#page-19-0) browser compatibility [8](#page-10-1)

# **C**

cable connectors [4-5](#page-6-0) cables [5](#page-7-2) camera control devices [7](#page-9-0) cameras [7](#page-9-0) cheat sheet, web interface [10](#page-12-0) command history [25](#page-27-1) compatibility, browsers [8](#page-10-1) configuration, saving or restoring [17](#page-19-0) connection example [7](#page-9-0) connectors [4-6](#page-6-0) identification [4](#page-6-0) pin-outs, RS-232 and IR forwarding [6](#page-8-1) cycle power to the camera [22](#page-24-0)

# **D**

damage, preventing [5](#page-7-1) default IP address [8](#page-10-0) default password [9](#page-11-0) default settings, restoring [17,](#page-19-1) [24](#page-26-0) DHCP [11](#page-13-0), [13](#page-15-0) diagnostic logs [20](#page-22-0) Diagnostics page (web) [20](#page-22-0)

### **E**

equipment location information (web interface) [15](#page-17-0)

### **F**

factory defaults, restoring [17,](#page-19-1) [24](#page-26-0) fault isolation [27](#page-29-0) firmware update [18](#page-20-0)

firmware version [24](#page-26-1) front panel display [3](#page-5-1)

### **G**

getting help [19](#page-21-0) guest access, allowing [14](#page-16-0)

# **H**

hardware reset [3](#page-5-1) Help page (web) [19](#page-21-0) hostname [11-12](#page-13-0)

# **I**

importing a configuration [17](#page-19-0) inactive sessions (web interface) [14](#page-16-0) information, equipment location [15](#page-17-0) installation, typical [7](#page-9-0) IP address [8](#page-10-0), [11,](#page-13-0) [13](#page-15-0) changing [13](#page-15-0) default [8](#page-10-0), [11](#page-13-0) IP address display [3](#page-5-1) IR forwarding connector pin-out [6](#page-8-1)

# **L**

locations of connectors [4](#page-6-0) log files [20](#page-22-0)

### **M**

MAC address display [3](#page-5-1)

### **N**

network configuration [11](#page-13-0), [13](#page-15-0), [22](#page-24-1) changing [11](#page-13-0) default [11](#page-13-0), [13](#page-15-0) Networking page (web) [11](#page-13-0) NTP server [12](#page-14-0)

### **P**

page [11,](#page-13-0) [14-16](#page-16-0), [19-20](#page-21-0) Diagnostics [20](#page-22-0) Help [19](#page-21-0) Networking [11](#page-13-0) Room Labels [15](#page-17-0) Security [14](#page-16-0) System [16](#page-18-0) passwords [9,](#page-11-0) [14](#page-16-0) changing [14](#page-16-0) default [9](#page-11-0) performance specifications [26](#page-28-0)

physical and environmental specifications [26](#page-28-0) pin-outs for RS-232 and IR forwarding connectors [6](#page-8-1) ping command [23](#page-25-0) power on/power off [22](#page-24-0) camera [22](#page-24-0) problems, solving [27](#page-29-0) product returns and repairs [29](#page-31-0)

#### **Q**

quick reference, web interface [10](#page-12-0)

#### **R**

rebooting the extension module and camera [16](#page-18-1), [23](#page-25-1) reset button location [3](#page-5-1) restoring a configuration [17](#page-19-0) restoring default settings [17,](#page-19-1) [24](#page-26-0) RJ-45 connectors [5](#page-7-2) RoboSHOT 20 UHD [7](#page-9-0) room information, adding [15](#page-17-0) RS-232 connector pin-out [6](#page-8-1)

#### **S**

saving a configuration [17](#page-19-0) Security page (web) [14](#page-16-0) settings, default, restoring [17,](#page-19-1) [24](#page-26-0) software update [18](#page-20-0) solving problems [27](#page-29-0) specifications [26](#page-28-0) static IP address [11,](#page-13-0) [13](#page-15-0) storing a configuration [17](#page-19-0) supported web browsers [8](#page-10-1) System page (web) [16](#page-18-0) system time [12](#page-14-0)

#### **T**

technical specifications [26](#page-28-0) technical support [19](#page-21-0) Telnet command help [21](#page-23-1) Telnet session [21,](#page-23-0) [25](#page-27-1) ending [25](#page-27-2) history [25](#page-27-1) time zone [12](#page-14-0) troubleshooting [27](#page-29-0)

#### **U**

update [18](#page-20-0)

user login [14](#page-16-0) changing [14](#page-16-0)

#### **V**

version, firmware [24](#page-26-1)

### **W**

warranty [5](#page-7-1), [29](#page-31-0) web browsers supported [8](#page-10-1) web interface [10-11](#page-12-0), [14-16,](#page-16-0) [19-20](#page-21-0) cheat sheet [10](#page-12-0) Diagnostics page [20](#page-22-0) Help page [19](#page-21-0) Networking page [11](#page-13-0) Room Labels page [15](#page-17-0) Security page [14](#page-16-0) System page [16](#page-18-0)

Vaddio is a brand of Milestone AV Technologies · [www.vaddio.com](http://www.vaddio.com/) · Phone 800.572.2011 / +1.763.971.4400 · Fax +1.763.971.4464 · Email [info@vaddio.com](mailto:info@vaddio.com)

Visit us at [support.vaddio.com](http://support.vaddio.com/) for firmware updates, specifications, drawings, manuals, technical support information, and more. Vaddio, OneLINK, and RoboSHOT are trademarks or registered trademarks of Milestone AV Technologies. The terms HDMI and HDMI High-Definition Multimedia Interface, and the HDMI logo, are trademarkes or registered trademarks of HDMI Licensing LLC in the United States and other countries. HDBaseT™ and the HDBaseT Alliance logo are trademarks of the HDBaseT Alliance. Exmor® is a trademark of Sony Corporation. All other brand names or marks are used for identification purposes and are trademarks of their respective owners. In British Columbia, Milestone AV Technologies ULC carries on business as MAVT Milestone AV Technologies ULC.

©2017 Milestone AV Technologies

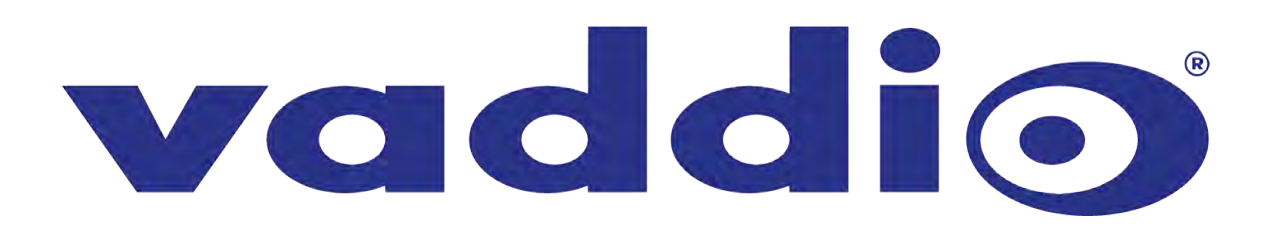